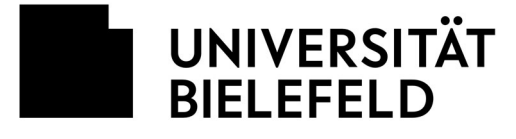

**Example 1 Fokultät für** Geschichtswissenschaft, Philosophie und Theologie

Department of Philosophy // Abteilung Philosophie

VERSION 1.2 – cn Bielefeld, den 04.04.2020

## **Anwender\*innen Hinweisblatt zu Zoom**

## **Zoom: Grundlegendes**

- Zoom (https://zoom.us/) ist ein professioneller online-Service für Video-Gruppenmeetings. Die Abteilung Philosophie wird Zoom für ihre "interaktive Echtzeitlehre" – sprich: online-Gruppentreffen – verwenden. Die Bedienung von Zoom ist kinderleicht und setzt keinerlei IT-Expertise voraus.
- Als Besprechungsteilnehmer\*in müssen Sie sich nicht bei Zoom registrieren. Ein Zoom-Konto ist nicht erforderlich. Es werden keine persönlichen Daten abgefragt. Sie werden einfach zu jedem Meeting von Ihrem jeweiligen Host per e-Mail eingeladen.

Achtung! Die Abteilung versendet Einladung nur an Uni-Bielefeld-Mailadressen bzw. über die Verteiler des eKVV. Stellen Sie sicher, dass Ihren Veranstalter\*innen Ihre Bielefelder E-Mail-Adresse bekannt ist.

- Sie benötigen einen PC/Laptop mit Webcam und Mikrofon oder ein Tablet mit Webcam und Mikrofon. Ein Handy funktioniert auch.
- Eine Bitte: Sobald Sie die Zoom-App installiert haben, fügen Sie bitte unter "Profil" ein Bild ein. Schön wäre ein Bild von Ihnen – denn dieses Bild wird angezeigt, wenn Sie Ihr Video ausschalten; ansonsten erscheint für alle anderen Teilnehmer\*innen nur ein schwarzes Feld. Sie können aber gerne auch ein angemessenes Schemabild oder Logo verwenden.

## **Zoom: Technisches**

- Für die Besprechung benötigen Sie das Zoom-Programm/App. Wir empfehlen, dieses Programm/App vorab und direkt von der Seite der Firma "Zoom Videoconferencing" zu installieren. Sie finden die richtige App für Ihr Gerät hier: https://zoom.us/download
- Um dem Meeting beizutreten, starten Sie das Programm/App, wählen "An Meeting teilnehmen" (auch: "Einem Meeting beitreten") und geben dann (1) den Ihnen zugesandten Meetingcode (9 Ziffern) und dann (2) den Passwortcode (üblicherweise 6-stellige Zahl; kann aber auch frei gewählt sein) ein. Sie können diese direkt aus der Mail kopieren.

[Anmerkung: Man kann auch mittels eines links zu einem Meeting eingeladen werden. Falls Sie Zoom noch nicht installiert haben, führt ein Klick auf den link dazu, dass sich das Programm/App automatisch installiert. Falls Sie Zoom schon installiert haben, treten Sie mit dem Klick auf den link dem betreffenden Meeting bei. Dieses Verfahren ist praktisch, aber bedenklich – ein unaufmerksamer Klick kann Ihnen erheblichen Schaden zufügen. Die Abteilung Philosophie wird Ihnen daher aus Sicherheitsgründen keine links zusenden, sondern Sie per Meetingcode + Passwort einladen.]

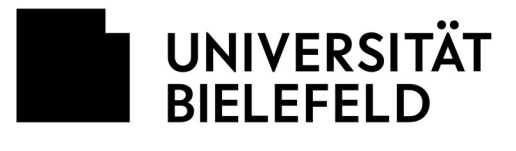

 $\mathcal{L}^{\text{max}}_{\text{max}}$  , and  $\mathcal{L}^{\text{max}}_{\text{max}}$ 

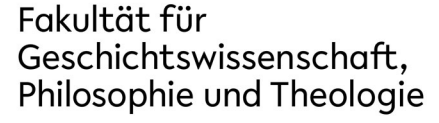

- Bitte wählen Sie "mit Video beitreten".
- Bitte bestätigen Sie dann im nächsten Schritt "Computeraudio".
- Kurze technische Hinweise:

(1) Falls Sie bei Programmstart "Audio und Video testen" anklicken, müssen Sie den Test im laufenden Programm auch wieder beenden, sonst haben Sie keinen Ton.

(2) Falls etwas nicht funktioniert, einfach das Meeting verlassen, wieder neu teilnehmen und nochmal Schritt für Schritt vorgehen.

## **Im Zoom Meeting: Anzeige & Steuerelemente für Teilnehmer\*innen**

- **Tipp:** Wählen Sie "Galerieansicht", nicht "Sprecheransicht". (In Windows ist der Wahlknopf oben am Rand etwas rechts von der Mitte.) Dann sehen Sie alle Teilnehmer\*innen gleichzeitig.
- Mein Mikrofon **stummschalten** EIN/AUS (auch per Tastenkombination: Alt + A)
- Die **Stummschaltung kurz aufheben** (Leertaste gedrückt halten)
- Elektronisch **die Hand heben** EIN/AUS (auch per Tastenkombination: Alt+Y). Sieht die Veranstalter\*in.